# **Chapter 31 – Caregiver Assessment & Service Activity Entry**

## **Table of Contents**

| Person Adminis   | tration Requirements                                                                                                    | . 1 |
|------------------|----------------------------------------------------------------------------------------------------|-----|
| Caregiver Overv  | view                                                                                                    | . 3 |
| Create the Care  | giver Assessment (Role: Caregiver)                                                                                                    | . 4 |
| Adding Care Re   | cipient Information                                                                                                    | . 7 |
| Care Recipient I | Not Found – Add a New Care Recipient                                                                                                    | 11  |
| Create the Care  | giver Assessment (Role: Caregiver Older Relative)                                                                                                    | 14  |
| Approve the Ca   | regiver Assessment                                                                                                    | 17  |
| Caregiver Repo   | rting – Service Activity Entry                                                                                                    | 19  |
|                  |                                                                                                    |     |
| Important        | The required fields referenced in this chapter refer to system-required fields. The fields are required in order for the form to be saved in approved status. | se  |
|                  | The information that is required due to policy may be different from those that ar system required.                                                           | e   |

## **Person Administration Requirements**

#### Introduction

Some KAMIS assessments require specific fields within Person Administration be completed before the assessment can be saved in Approved status. If these fields are blank, the assessment will return an error message when an attempt is made to save it as Approved, indicating the missing Person Administration fields.

### Required Fields for Approved Caregiver Form

Person Admin/Home tab of the Caregiver or Caregiver Older Relative:

Legal Name - First and Last (Middle is optional)

Date of Birth

Gender

Race

**Ethnicity** 

**Residential Address** 

Person Roles - must include Customer and Caregiver or Customer and Caregiver Older Relative

# Caregiver Person Roles

If the caregiver's Customer Status does not display as 'ACTIVE CAREGIVER' or 'ACTIVE CAREGIVER OLDER RELATIVE' in the Customer Info header, the person record does not have the role that allows a Caregiver Assessment to be created.

### Person record with no Caregiver role:

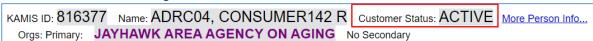

### Form Selection:

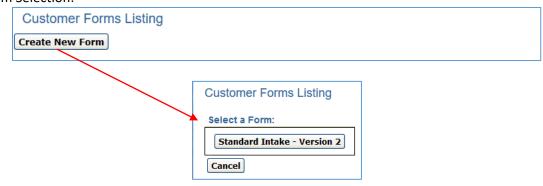

Continued

## Person Administration Requirements, continued

Caregiver Person Roles (continued)

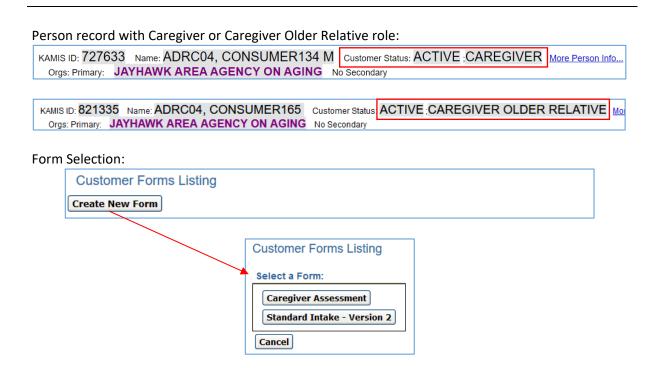

Add a Caregiver Role

To add one of the Caregiver roles to a Person record, go to the person's *Person Admin/Home* page and use the Person Roles region to add the appropriate Caregiver role.

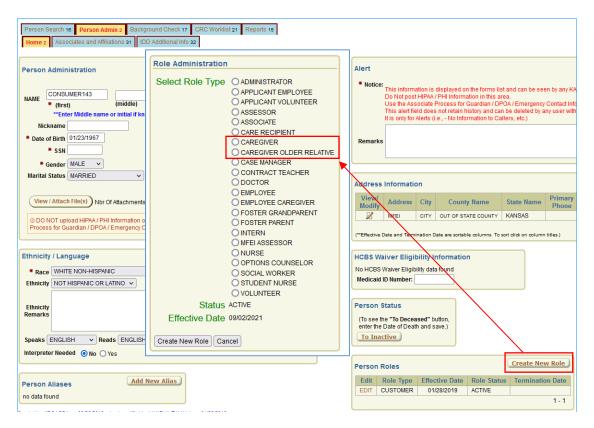

For more information on adding a Person Role, refer to 'Adding Person Roles' in *Chapter 6 – Person Administration* in the KAMIS II User Manual.

## **Caregiver Overview**

#### Overview

The Caregiver Assessment and its associated Plan of Care are used to report when a caregiver receives temporary, intermittent respite services when providing some kind of informal support to a care recipient.

A caregiver can receive up to seven (7) consecutive days of respite service and can have more than one Caregiver Assessment/Plan of Care, as long as the seven consecutive days length of service is not exceeded.

A caregiver may be considered a 'caregiver older relative' depending on the age of the caregiver, the care recipient, and other criteria as defined in Section 3.8 *Family Caregiver Support Program* in the KDADS Field Services Manual.

The Plan of Care process is not covered in this chapter. For information on creating a Plan of Care, refer to *Chapter 19a – Plan of Care* in the KAMIS II User Manual.

# General Definitions

**Caregiver**: A Caregiver is an adult family member or other individual who is an informal provider of in-home and community care to an older individual.

**Caregiver Older Relative** – a Caregiver Older Relative is an older adult family member or other individual who is an informal provider of in-home and community care to a child under 19 years of age, or an adult with a severe disability.

**Care Recipient**: A care recipient is an individual as described above who receives informal support from a qualified caregiver.

**Caregiver Assessment**: The form that defines who the caregiver/caregiver older relative is, and in the case of a caregiver, who the care recipient is that is receiving informal support from the caregiver.

For more information on who qualifies as a Caregiver or Care Recipient, refer to Section 3.8 *Family Caregiver Support Program* in the KDADS Field Services Manual.

### **Prerequisite**

If the individual receiving Caregiver respite services does not yet exist in KAMIS, add the person record before continuing.

For information on creating a new person in KAMIS, refer to *Chapter 6 – Person Administration* in the KAMIS II User Manual.

### Caregiver vs Caregiver Older Relative

This chapter contains separate sections for completing the Caregiver assessment for a Caregiver and completing the Caregiver assessment for a Caregiver Older Relative. The assessment's content is determined by which Person Role is assigned to the Caregiver.

Follow the instructions for the type of caregiver being assessed.

## **Create the Caregiver Assessment (Role: Caregiver)**

#### Introduction

A Caregiver Assessment form must be completed for a caregiver that is receiving Caregiver respite services (excluding Assistance and Information). Once the assessment is completed, a Plan of Care for Caregiver respite services can be created.

Note: This section is for creating a caregiver assessment when the customer's additional Person Role is "Caregiver". Refer to the next section to create a caregiver assessment for a customer with the "Caregiver Older Relative" Person Role.

### **Page Navigation**

The Caregiver Assessment starts out as one page. Once the initial page is created, the rest of the Caregiver information will be accessible.

# Create New Assessment

Follow the steps in the table below to start a new Caregiver Assessment for Caregiver Category "Caregiver".

| Step | Action                                                                                                    | Result                                                                                                    |
|------|----------------------------------------------------------------------------------------------------|----------------------------------------------------------------------------------------------------|
| 1.   | Using Person Search, locate the Caregiver.                                                                                                    | The person record displays in Search Results.                                                                                                    |
| 2.   | Click on the <b>Update Person</b> icon.                                                                                                    | The Person Admin/Home page displays.                                                                                                    |
| 3.   | Check the <i>Person Roles</i> region to confirm he/she has the Caregiver role, and that the role is Active.                                                          | Confirms the Person record has the correct Caregiver role.  Note: Refer to the previous 'Person Administration' section on adding the role, if necessary.          |
| 4.   | Confirm other required fields are complete:     First and Last Name (Middle is optional)     Date of Birth     Gender     Race     Ethnicity     Residential Address | Ensures the Assessment can be saved in Approved status.  If changes were made, click the <b>Save</b> button in the Person Administration region before continuing. |
| 5.   | Click on the <b>Person Forms</b> button in the main navigation bar.                                                                                                  | The <b>Customer Forms Listing</b> for the Caregiver displays.                                                                                                    |
|      | Home Person Search Person Admin Person Forms Case Log Organizations Org. Members Share-Transfer Workload                                                             | M Customer Status: ACTIVE ; CAREGIVER More Person Info No Secondary                                                                                                |

Continued

# Create the Caregiver Assessment (Role: Caregiver), continued

# Create New Assessment

continued

| Step | Action                                                                                                    | Result                                                                                                    |
|------|----------------------------------------------------------------------------------------------------|----------------------------------------------------------------------------------------------------|
| 6.   | Click on the <b>Create New Form</b> button.                                                                                                    | A list of available forms displays.                                                                                                 |
| 7.   | Click on the <b>Caregiver Assessment</b> button.                                                                                                    | The form opens with the Form Status defaulting to 'Work in Progress,' and the PSA populated with the logged-in user's organization. |
|      | KAMIS ID: 727633 Name: ADRC04, CONSUMER1 Orgs: Primary: JAYHAWK AREA AGENCY ON AGI MCO Org: SUNFLOWER STATE HEALTH PLAN - Caregiver Assessment Assessment Nbr:  Form Status WORK IN PROGRESS  * Interviewer | - MCO                                                                                                    |
|      | * Caregiver Category  CAREGIVER   * Poverty Status  Select Poverty Status   Select Poverty Status                                                                                                    | * Assessment Type  ~Select~   Reassessment Date                                                                                     |
|      | Care Recipient Search and input will be available after saving the a                                                                                                    | assessment                                                                                                    |
| 8.   | Type the interviewer's name in the <b>Interviewer</b> field.                                                                                                    | Required                                                                                                    |
| 9.   | Enter the <b>Assessment Date</b> (mm/dd/yyyy format) or use the Date Picker to select the date                                                                                                    | Required                                                                                                    |
| 10.  | The <b>Caregiver Category</b> is automatically populated with "Caregiver" because of the "Caregiver" person role assigned to this client.                                                                   | Required. The Person Role assigned to the caregiver determines what options are available in this drop-down list.                   |
| 11.  | Select the <b>Assessment Type</b> from the drop-down list.                                                                                                    | Required. If this is the first assessment for this Caregiver/Care Recipient combination, choose Initial.                            |
| 12.  | Select the <b>Poverty Status</b> of the caregiver.                                                                                                    | Required.                                                                                                    |

Continued

# Create the Caregiver Assessment (Role: Caregiver), continued

# **Create New Assessment**

continued

| Step | Action                                                                             | Result                                      |
|------|------------------------------------------------------------------------------------|---------------------------------------------|
| 13.  | Click on the <b>Create</b> button.                                                 | The form is created, an assessment number   |
|      |                                                                                    | is assigned, and the Care Recipient regions |
| 1.1  | The Bearing of Bate Sold is calculated                                             | display.                                    |
| 14.  | The <b>Reassessment Date</b> field is calculated                                   | One year minus one day after the            |
|      | and populated after the form is saved.  New Caregiver assessment with Adult Care R | Assessment Date.                            |
|      |                                                                                    | ·                                           |
|      | Orgs: Primary: JAYHAWK AREA AGENCY ON A                                            |                                             |
|      | Caregiver Assessment Assessment Nbr: 1757851                                       |                                             |
|      | Form Status PSA  WORK IN PROGRESS ▼ 4 - JAYHAWK AREA                               | AGENCY ON AGING 🗸                           |
|      | * Interviewer Interviewer1 ADRC04                                                  | * Assessment Date 09/09/2021                |
|      | * Caregiver Category  CAREGIVER ▼                                                  | * Assessment Type Reassessment              |
|      | * Poverty Status  Above poverty level ✓                                            | Reassessment Date<br>09/08/2022             |
|      |                                                                                    |                                             |
|      | ADULT CARE RECIPIENT SEARCH                                                        |                                             |
|      | Recipient First Last                                                               | SEARCH RESET Add New Recipient              |
|      | ADULT CARE RECIPIENTS                                                              |                                             |
|      | no data found                                                                      |                                             |
|      | Save                                                                               |                                             |
|      |                                                                                    |                                             |

## **Adding Care Recipient Information**

#### Introduction

When the Caregiver Category selected in the assessment is 'Caregiver,' a care recipient must be added to identify who the caregiver is receiving respite services for. Once the Caregiver Assessment has been created (saved), additional regions display to aid in searching for and adding the care recipient that the caregiver supports.

The Adult Care Recipient Search region is used to search for an adult care recipient in the Person database tables. If the care recipient does not exist, the 'Add New Recipient' button provides a link to create a new person record. The Adult Care Recipients region displays the care recipient that has been associated to the caregiver in this assessment.

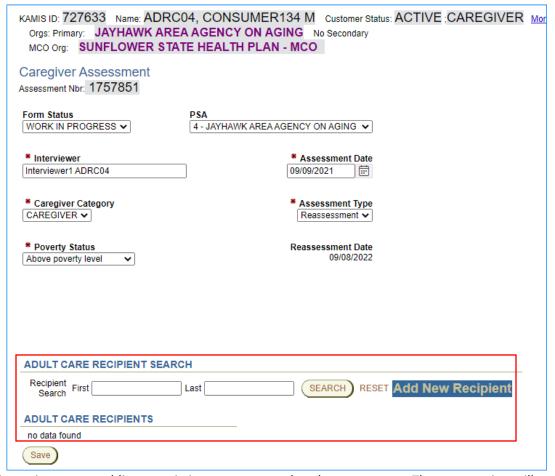

This section covers adding an existing person record to the assessment. The next section will cover creating a new person record.

#### **How To**

A Care Recipient must be associated with the Caregiver to continue with the Assessment.

Follow the steps in the table below to search for and add an existing person record as a care recipient to the Caregiver assessment.

Continued

# **Adding Care Recipient Information, continued**

### **How To** continued

| Step     | Action                                                                                               | Result                                              |
|----------|----------------------------------------------------------------------------------------------------|-----------------------------------------------------|
| 1.       | In the Adult Care Recipient Search region,                                                           | Required. If the first name field is left blank,    |
|          | enter at least the first letter of the care                                                          | no results will display even if there is a last     |
|          | recipient's <b>First</b> name                                                                        | name match.                                         |
| 2.       | Enter at least the first two letters of the                                                          | Required. The more of the name you enter,           |
|          | care recipient's <b>Last</b> name                                                                    | the more narrowed down the Search                   |
|          |                                                                                                    | Results list will be.                               |
| 3.       | Click on the <b>Search</b> button.                                                                   | All customer records* matching the search           |
|          |                                                                                                    | criteria displays.                                  |
|          | ADULT CARE RECIPIENT SEARCH                                                                          |                                                     |
|          | Recipient First br Last smurf                                                                        | SEARCH RESET Add New Recipient                      |
|          | ADD KAMIS ID Effective Date First Middle Last                                                        | DoB Residential Address SSN Phone                   |
|          | add 821254 01/01/2019 BRAINY SMURF                                                                   |                                                     |
|          | ADULT CARE RECIPIENTS                                                                                |                                                     |
|          | no data found                                                                                        |                                                     |
|          | Save                                                                                                 |                                                     |
|          | *Only person records that have the 'Custome                                                          | or' role are included in the Pecinient Search       |
|          | results.                                                                                             | Tole are included in the Necipient Search           |
| 4.       | Click on the <b>add</b> link at the beginning of the                                                 | The Adult Care Recipient Information page           |
| 7.       | row to add the care recipient.                                                                       | displays.                                           |
|          | Tow to dad the care recipient.                                                                       | alspiays.                                           |
|          | Note: If the desired care recipient does not                                                         |                                                     |
|          | display, skip to the Care Recipient Not                                                              |                                                     |
|          | Found – Add a New Care Recipient section                                                             |                                                     |
|          | of this chapter.                                                                                     |                                                     |
|          | KAMIS ID: 821254 Name: SMURF, BRAINY PSA: 4 Assessment Nbr. 17                                       | 57839                                               |
|          | ADULT CARE RECIPIENT INFORMATION                                                                     |                                                     |
|          | * Caregiver Relationship to Recipient ~Select~                                                       | ADL                                                 |
|          | * Recipient Qualifier ○ Senior 60+ ○ Adult w/Alzheimer's < 60 ○ Disabled Adult                       | Batning:                                            |
|          | * NAME (first) BRAINY (middle) * (last) SMURF                                                        | Dressing:                                           |
|          | # Effective Date 01/01/2019 Date of Birth 07/01/1995 Age 26  SSN 000999999 000-99-9999 Gender MALE > | Transfer:                                           |
|          | Initial Role CARE RECIPIENT                                                                          | Walking/Mobility: ☐<br>Eating: ☐                    |
|          | (Save) (Return)                                                                                      | IADL                                                |
|          | Address Information  View/ Address City CountyNew Primary To                                         | Meal Preparation:                                   |
|          | Modify Address City County Name Phone Ty                                                             | pe Date Date Shopping:                              |
|          | 201 BLUE WAY AVENUE SMURFVILLE SHAWNEE 7852964987 RESID                                              | ENTIAL 02/17/2021 02/18/2021 Transportation:        |
|          | 201 BLUE WAY AVENUE SMURFVILLE SHAWNEE 7852964987 RESID                                              | Use of Telephone:   1 - 3                           |
|          |                                                                                                    | Add New Address Management of Medication/Treatments |
| 5.       | Select the <b>Caregiver Relationship to</b>                                                          | Required                                            |
| J.       | Recipient from the drop-down list.                                                                   | neganea                                             |
| 6.       | Select the <b>Recipient Qualifer</b> category that                                                   | Required                                            |
| 0.       | this care recipient falls within.                                                                    | negan ca                                            |
| <u> </u> | and care recipient rails within.                                                                     |                                                     |

# **Adding Care Recipient Information, continued**

### **How To** continued

| Step | Action                                                                                                    | Result                                                                             |
|------|----------------------------------------------------------------------------------------------------|------------------------------------------------------------------------------------|
| 7.   | Review the Care Recipient person                                                                                   | If you determine this is not the correct care                                      |
|      | information to confirm its accuracy, making                                                                        | recipient click the <b>Return</b> button and                                       |
|      | any corrections if necessary.                                                                                      | repeat 'How To' steps 1-4 above.                                                   |
| 8.   | Review the care recipient's Address                                                                                | Address is confirmed or updated                                                    |
|      | Information and make any corrections as                                                                            |                                                                                    |
|      | necessary.                                                                                                    |                                                                                    |
| 9.   | Click the appropriate <b>ADL</b> and <b>IADL</b>                                                                   | Optional                                                                           |
|      | checkboxes.                                                                                                    |                                                                                    |
| 10.  | Click on the <b>Save</b> button.                                                                                   | The Adult Care Recipient Information page                                          |
|      |                                                                                                    | is saved.                                                                          |
|      |                                                                                                    |                                                                                    |
|      |                                                                                                    | If person information was changed, the                                             |
|      |                                                                                                    | changes will be checked against existing                                           |
|      |                                                                                                    | customer records for duplicates that may                                           |
|      |                                                                                                    | already exist. If a duplicate record message                                       |
|      |                                                                                                    | displays, follow the steps outlined in the                                         |
|      |                                                                                                    | 'Possible Duplicate Record Found' section                                          |
|      |                                                                                                    | in Chapter 6 – Person Administration in the                                        |
|      |                                                                                                    | KAMIS II User Manual.                                                              |
|      |                                                                                                    | RAIVIIS II OSEI IVIAITUAI.                                                         |
|      | KAMIS ID: 821254 Name: SMURF, BRAINY PSA: 4 Assessment Nbr. 17                                                     | 57839                                                                              |
|      | ADULT CARE RECIPIENT INFORMATION                                                                                   | 51555                                                                              |
|      |                                                                                                    |                                                                                    |
|      | Caregiver Relationship to Recipient OTHER RELATIVE     Recipient Qualifier ○ Senior 60+ ○ Adult w/Alzheimer's < 60 | ADL ADL                                                                            |
|      | * Recipient Qualifier                                                                                              | (19-59) Bathing:   Dressing:                                                       |
|      | * NAME (first) BRAINY (middle) * (last) SMURF                                                                      | Toileting:                                                                         |
|      | * Effective Date 01/01/2019 Date of Birth 07/01/1995 Age 26                                                        | Transfer:                                                                          |
|      | SSN   000999999   000-99-9999   Gender   MALE   V     Initial Role CARE RECIPIENT                                  | Walking/Mobility: ☐<br>Eating: ☐                                                   |
|      | Save                                                                                                    |                                                                                    |
|      | Address Information                                                                                                | IADL  Meal Preparation:                                                            |
|      | View/ Address City County Name Primary Phone Ty                                                                    | pe Effective Termination Date Date Shopping:                                       |
|      | 201 BLUE WAY AVENUE SMURFVILLE SHAWNEE 7852984987 RESID                                                            | ENTIAL 01/01/2019 02/17/2021 Money Management:                                     |
|      |                                                                                                    | ENTIAL 02/17/2021 02/18/2021 Transportation:   ENTIAL 02/18/2021 Use of Telephone: |
|      |                                                                                                    | 1 - 3 Laundry/Housekeeping:                                                        |
|      |                                                                                                    | Add New Address Management of Medication/Treatments                                |
|      |                                                                                                    | Recipient saved successfully                                                       |
|      |                                                                                                    |                                                                                    |

Continued

## **Adding Care Recipient Information, continued**

### **How To** continued

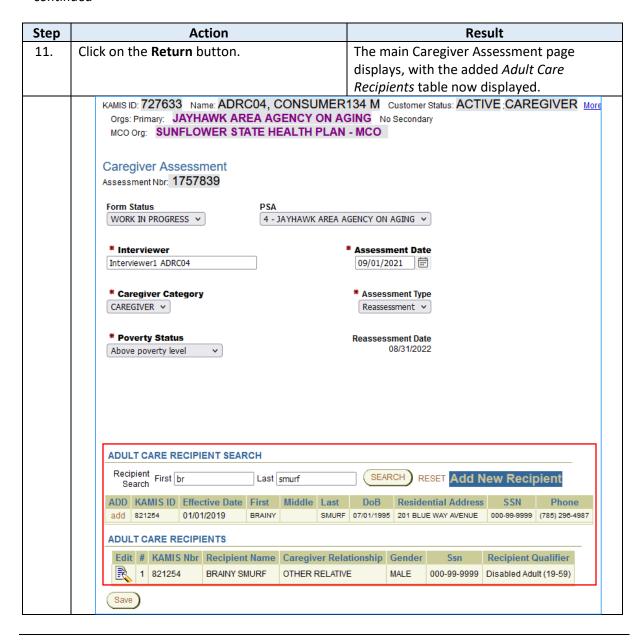

# Care Recipient Not Found – Add a New Care Recipient

### Introduction

If a Recipient Search results in a 'no data found' message, a new person record will need to be created and added as the Care Recipient.

#### **How To**

Follow the steps in the table below to create and add a new Care Recipient to the Caregiver Assessment.

| Step   | Action                                                              | Results                                    |
|--------|---------------------------------------------------------------------|--------------------------------------------|
| 1.     | Complete the Search for the care recipient.                         | The search results table displays with the |
|        |                                                                     | 'no data found' message.                   |
|        |                                                                     | -                                          |
| ADU    | LT CARE RECIPIENT SEARCH                                            |                                            |
| Rec    | ipient First AUNTIE Last SMURF                                      | SEARCH RESET Add New Recipient             |
|        | eardi                                                               |                                            |
| no dat | a found                                                             |                                            |
| ADU    | T CADE DECIDIENTS                                                   |                                            |
|        |                                                                     | The Company of Advisory Addison            |
| 2.     | Click on the blue <b>Add New Recipient</b> tab.                     | The Care Recipient Administration – Adding |
|        |                                                                     | New Person page displays.                  |
| CAR    | E RECIPIENT ADMINISTRATION - ADDING NEW PE                          | DOON                                       |
| CAR    | E RECIFIENT ADMINISTRATION - ADDING NEW FEI                         | RSON                                       |
| * (    | Caregiver Relationship to Recipient ~Select~                        | ADL                                        |
| * F    | Recipient Qualifier Senior 60+ Adult w/Alzheimer's < 60 Disabled Ad | ult (19-59) Bathing:                       |
|        |                                                                     | Dressing:                                  |
|        | IAME (first) (middle) * (last)                                      | Toileting:                                 |
| * E    | Effective Date 09/01/2021 Date of Birth Age                         | Transfer:                                  |
|        | SSN Gender V                                                        | Walking/Mobility:                          |
|        | al Role CARE RECIPIENT  treate New Client Entry ( Return )          | Eating:                                    |
|        | reals New Ollen Entry ( Return)                                     | IADL                                       |
|        |                                                                     | Meal Preparation:                          |
|        |                                                                     | Shopping:                                  |
|        |                                                                     | Money Management:                          |
|        |                                                                     | Transportation:                            |
|        |                                                                     | Use of Telephone:                          |
|        |                                                                     | Laundry/Housekeeping:                      |
|        |                                                                     | Management of Medication/Treatments        |
|        |                                                                     |                                            |
| 3.     | Select the Caregiver Relationship to                                | Required                                   |
|        | <b>Recipient</b> from the drop-down list.                           |                                            |
| 4.     | Select the <b>Recipient Qualifier</b> category that                 | Required                                   |
|        | this care recipient falls within.                                   |                                            |
| 5.     | Enter the care recipient's NAME (first) and                         | Required (Middle initial/name is optional) |
|        | (last).                                                             |                                            |
| 6.     | The <b>Effective Date</b> defaults to the current                   | Required                                   |
|        | date. It can be changed to an earlier date if                       |                                            |
|        | appropriate.                                                        |                                            |

Continued

# Care Recipient Not Found – Add a New Care Recipient, continued

### **How To** continued

| Step | Action                                                                                    | Results                                                                                   |
|------|-------------------------------------------------------------------------------------------|-------------------------------------------------------------------------------------------|
| 7.   | Enter the care recipient's NAME (first) and                                               | Required (Middle initial/name is optional)                                                |
|      | (last).                                                                                   |                                                                                           |
| 8.   | The <b>Effective Date</b> defaults to the current                                         | Required                                                                                  |
|      | date. It can be changed to an earlier date if                                             |                                                                                           |
|      | appropriate.                                                                              | Outional Association and automatically                                                    |
| 9.   | Enter the care recipient's <b>Date of Birth</b> (mm/dd/yyyy format) and press the Tab key | Optional. Age will calculate automatically when the cursor moves out of the Date of       |
|      | or click in a different field.                                                            | Birth field.                                                                              |
| 10.  | Enter the care recipient's Social Security                                                | Optional                                                                                  |
|      | Number (SSN).                                                                             |                                                                                           |
| 11.  | Select the care recipient's <b>Gender</b>                                                 | Optional                                                                                  |
| 12.  | Click the appropriate ADL and IADL                                                        | Optional                                                                                  |
|      | checkboxes for the care recipient.                                                        |                                                                                           |
|      | Note: The Initial Role is automatically assigne                                           | ı                                                                                         |
| 13.  | Click on the <b>Create New Client Entry</b> button                                        | The Person record is created*                                                             |
|      |                                                                                           | A KAMIS ID number is assigned                                                             |
|      |                                                                                           | • The Person record is associated with the                                                |
|      |                                                                                           | same organization (PSA) as the logged-in user                                             |
|      |                                                                                           | An 'Add New Address' button is available                                                  |
|      |                                                                                           | for care recipient address entry                                                          |
|      |                                                                                           | ,                                                                                         |
|      |                                                                                           | *The new person information will be                                                       |
|      |                                                                                           | checked against existing customer records                                                 |
|      |                                                                                           | for duplicates that may already exist. If a                                               |
|      |                                                                                           | duplicate record message displays, follow                                                 |
|      |                                                                                           | the steps outlined in the 'Possible Duplicate Record Found' section in Chapter 6 – Person |
|      |                                                                                           | Administration.                                                                           |
|      | KAMIS ID: 821366 Name: SMURF, AUNTI                                                       |                                                                                           |
|      | ADULT CARE RECIPIENT INFORMA                                                              | ATION                                                                                     |
|      |                                                                                           |                                                                                           |
|      | * Caregiver Relationship to Recipient DAI                                                 |                                                                                           |
|      | * Recipient Qualifier  Senior 60+ Adult w/                                                | Alzheimer's < 60 ODisabled Adult (19-59)                                                  |
|      | * NAME (first) AUNTIE (middle                                                             | e) * (last) SMURF                                                                         |
|      | * Effective Date 09/01/2021 Date of Birth 0:                                              |                                                                                           |
|      | SSN Gender FEMALE ~                                                                       |                                                                                           |
|      | Initial Role CARE RECIPIENT                                                               |                                                                                           |
|      | (Save) (Return)                                                                           |                                                                                           |
|      | Address Information                                                                       |                                                                                           |
|      | no data found  Add New Address                                                            |                                                                                           |
|      |                                                                                           |                                                                                           |

## Care Recipient Not Found – Add a New Care Recipient, continued

### **How To** continued

| Step | Action                                                                           | Results                                                                                                    |
|------|----------------------------------------------------------------------------------|----------------------------------------------------------------------------------------------------|
| 14.  | Click on the Add New Address button and                                          | Optional, but adding a Residential address is                                                                                                    |
|      | add an address.                                                                  | recommended                                                                                                    |
| 15.  | Click on the <b>Save</b> button.                                                 | Saves the address and returns to the Adult                                                                                                    |
|      |                                                                                  | Care Recipient Information page                                                                                                    |
| 16.  | Click on the <b>Save</b> button.                                                 | The Adult Care Recipient Information page is                                                                                                    |
|      |                                                                                  | saved and the Caregiver Assessment main                                                                                                    |
|      |                                                                                  | page displays with the new Adult Care                                                                                                    |
|      |                                                                                  | Recipient information.                                                                                                    |
|      | Interviewer1 ADRC04  ■ Caregiver Category  CAREGIVER   ■ Poverty Status  Reasses | o Secondary  If when MCOs pulled from _PSA.  I AGING   ment Date 1021   sment Type 1021   sment Date 108/31/2022  RCH RESET Add New Recipient  Residential Address SSN Phone 1 1111 BLUE BRICK RD  Ip Gender Ssn Recipient Qualifier  MALE 000-99-9999 Disabled Adult (19-59) |

### **Next Steps**

The form is now complete and can be approved. For instructions on creating a caregiver assessment for an Older Relative Caregiver for Children or Disabled Adults, continue with the next section.

For instructions on approving the Caregiver and the Older Relative Caregiver assessments, refer to the "Approve the Caregiver Assessment" section later in this document.

## **Create the Caregiver Assessment (Role: Caregiver Older Relative)**

#### Introduction

While creating a Caregiver Assessment for an Older Relative Caregiver has some similarities to the previous instructions for a Caregiver, it is a shorter and simpler process. The only care recipient information added to the assessment is the number of children or disabled adults that the older relative caregiver cares for.

### **Page Navigation**

The Caregiver Assessment for an Older Relative Caregiver category is a one page assessment. Once the page is created, no additional information is required prior to approval of the assessment.

# Create New Assessment

Follow the steps in the table below to start a new Older Relative Caregiver Assessment for Caregiver Category "Older Relative Caregiver for Child(ren)" or "Older Relative Caregiver for Disabled Adult(s)".

| Step | Action                                                                                                    | Result                                                                                                    |
|------|----------------------------------------------------------------------------------------------------|----------------------------------------------------------------------------------------------------|
| 1.   | Using Person Search, locate the Caregiver (Older Relative).                                                                                                    | The person record displays in Search Results.                                                                                                    |
| 2.   | Click on the <b>Update Person</b> icon.                                                                                                    | The Person Admin/Home page displays.                                                                                                    |
| 3.   | Check the <i>Person Roles</i> region to confirm he/she has the Caregiver Older Relative role, and that the role is Active.                                           | Confirms the Person record has the correct Caregiver role.  Note: Refer to the previous 'Person Administration' section on adding the role, if necessary. |
| 4.   | Confirm other required fields are complete:     First and Last Name (Middle is optional)     Date of Birth     Gender     Race     Ethnicity     Residential Address | Ensures the Assessment can be saved in Approved status.                                                                                                   |
| 5.   | If any updates were made in step 4, click on the <b>Save</b> button in the <i>Person Administration</i> region.                                                      | Changes are saved.                                                                                                    |
| 6.   | Click on the <b>Person Forms</b> button in the main navigation bar.                                                                                                  | The <b>Customer Forms Listing</b> for the Caregiver Older Relative displays.                                                                              |
|      |                                                                                                    | customer Status: ACTIVE ; CAREGIVER OLDER RELATIVE to Secondary  On Unmet Needs  Plan of Care or Service Authorization  WORK IN PROGRESS                  |

# Create the Caregiver Assessment (Role: Caregiver Older Relative), continued

# Create New Assessment

continued

| Step | Action                                                                                                    | Result                                                     |
|------|----------------------------------------------------------------------------------------------------|------------------------------------------------------------|
| 7.   | Click on the <b>Create New Form</b> button.                                                                        | A list of available forms displays.                        |
| 8.   | Click on the <b>Caregiver Assessment</b> button.                                                                   | The form opens with the Form Status                        |
|      |                                                                                                    | defaulting to 'Work in Progress,' and the                  |
|      |                                                                                                    | PSA populated with the logged-in user's                    |
|      |                                                                                                    | organization.                                              |
|      |                                                                                                    | omer Status: ACTIVE CAREGIVER OLDER RELATIVE More econdary |
|      | Form Status WORK IN PROGRESS 4 - JAYHAWM                                                                           | (AREA AGENCY ON AGING ▼                                    |
|      | WORK IN PROGRESS                                                                                                   | TAKEN NOENCT ON NOING V                                    |
|      | * Interviewer                                                                                                    | * Assessment Date                                          |
|      | * Caregiver Category OLDER RELATIVE CAREGIVER FOR CHILD(REN)                                                       | * Assessment Type  ~Select~                                |
|      | ** Poverty Status  Select Poverty Status ▼                                                                         | Reassessment Date                                          |
|      | * Number Of Children                                                                                               |                                                            |
|      | * Relationship to Child(ren)/Disabled Adult(s):  ○ PARENT(S) ○ GRANDPARENT(S) ○ ELDERLY NON-RELATIVE ○ ELD  Create | ERLY RELATIVE                                              |
|      |                                                                                                    |                                                            |
| 9.   | Type the interviewer's name in the                                                                                 | Required                                                   |
| 10   | Interviewer field.                                                                                                 | Demined                                                    |
| 10.  | Enter the <b>Assessment Date</b> (mm/dd/yyyy format) or use the Date Picker to select the date                     | Required                                                   |
| 11.  | Choose the <b>Caregiver Category</b> appropriate                                                                   | Required. The Person Role assigned to the                  |
|      | for this caregiver.                                                                                                | caregiver determines what options are                      |
|      | <u>-</u>                                                                                                    | available in this drop-down list.                          |
| 12.  | Select the <b>Assessment Type</b> from the drop-                                                                   | Required. If this is the first assessment for              |
|      | down list.                                                                                                    | this Older Relative Caregiver, choose Initial.             |
| 13.  | Select the <b>Poverty Status</b> of the caregiver.                                                                 | Required.                                                  |
| 14.  | Enter the <b>Number of Children</b> or <b>Number</b>                                                               | Required. The option displayed depends on                  |
|      | of Disabled Adults the caregiver cares for.                                                                        | which Older Relative Caregiver Category is selected.       |
| 15.  | Select caregiver's <b>Relationship to</b>                                                                          | Required.                                                  |
|      | Child(ren)/Disabled Adult(s).                                                                                      |                                                            |
| 16.  | Click on the <b>Create</b> button.                                                                                 | The form is created, and an assessment number is assigned. |

Continued

## Create the Caregiver Assessment (Role: Caregiver Older Relative), continued

# **Create New Assessment**

continued

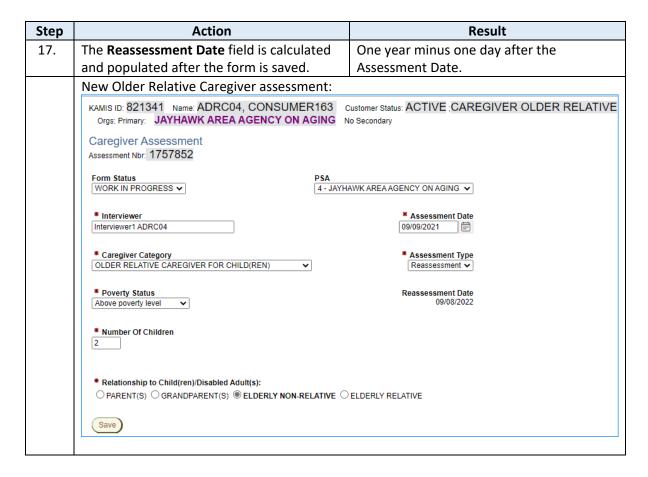

The form is now complete and can be approved. Continue with the next section "Approve the Caregiver Assessment".

## **Approve the Caregiver Assessment**

#### Overview

When all the required Caregiver/Older Relative Caregiver assessment fields are completed, the final step to completing the assessment is to approve it.

Approving the assessment triggers form validations that ensure all required information has been entered. Once approved, links to the Plan of Care display in the Caregiver Assessment and on the Forms List. The Plan of Care is where the caregiver's services are added.

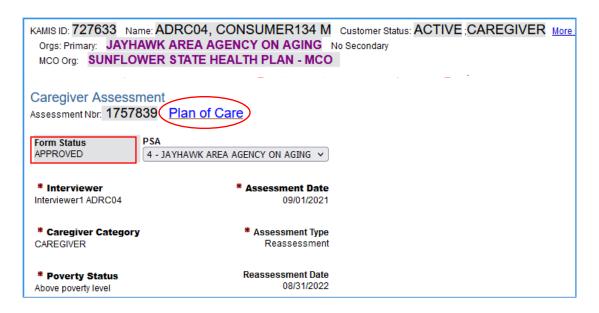

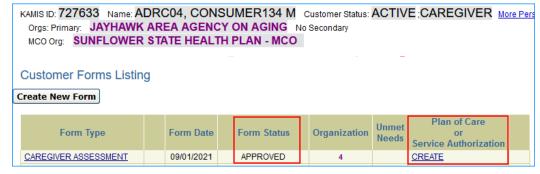

### **How To**

Follow the steps in the table below to Approve a Caregiver Assessment.

| Step | Action                                 | Result                                     |
|------|----------------------------------------|--------------------------------------------|
| 1.   | From the main page of the Caregiver    | The status changes to APPROVED             |
|      | Assessment, select 'APPROVED' from the |                                            |
|      | Form Status drop-down list.            |                                            |
| 2.   | Click on the <b>Save</b> button.       | Validations run to make sure all required  |
|      |                                        | fields are completed                       |
|      |                                        | Assessment is saved in Approved status     |
|      |                                        | All fields change to read only             |
|      |                                        | A link to create the Plan of Care displays |

Continued

## **Approve the Caregiver Assessment, continued**

#### **How To** continued

**Note**: If any required fields are missing when the Assessment is Approved, an error list will display on the right side of the assessment page. After the missing required fields are completed and the information saved, you can return to the Caregiver Assessment main page and Approve it again.

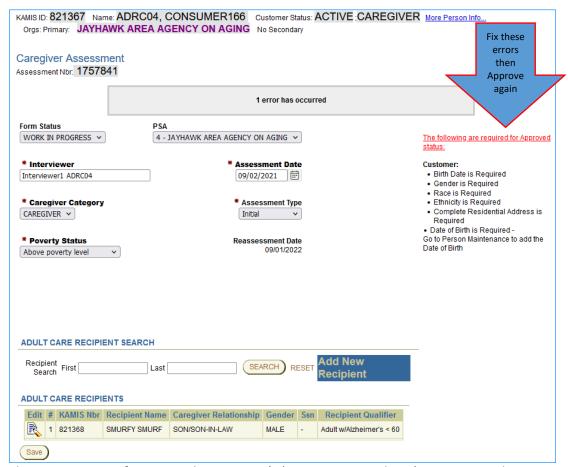

The errors are in reference to the Caregiver's (Consumer166 Adrc04) person record.

#### Plan of Care

For assistance in completing the Plan of Care for Caregiver services, refer to Chapter 19a – Plan of Care in the KAMIS II User Manual.

## **Caregiver Reporting – Service Activity Entry**

#### Introduction

Twice a year, in April and in October, information needs to be reported for Assistance and Information services that were offered during the defined timeframes. The *Service Activity Entry* form is used for reporting this information.

#### **How To**

Follow the steps in the table below to access the *Service Activity Entry* form and enter information regarding Assistance and Information services activity.

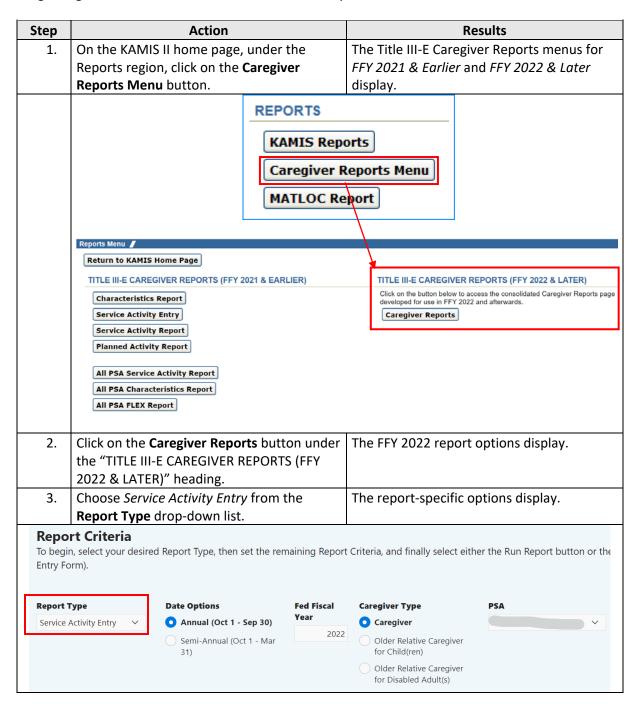

Continued

# **Caregiver Reporting – Service Activity Entry, continued**

### **How To** continued

| Step | Action                                                                                        |                          |                        | Results                                     |   |  |  |
|------|-----------------------------------------------------------------------------------------------|--------------------------|------------------------|---------------------------------------------|---|--|--|
| 4.   | From the <b>Date Options</b> choices, select the                                              |                          |                        | Annual (Oct 1 – Sep 30) or Semi-Annual      |   |  |  |
|      | desired FFY period for which data is being                                                    |                          |                        | (Oct 1 – Mar 31)                            |   |  |  |
|      | entered.                                                                                      |                          |                        |                                             |   |  |  |
| 5.   | Enter the desired year (4 digits) in the <b>Fed</b>                                           |                          |                        | The 4-digit federal fiscal year displays.   |   |  |  |
|      | Fiscal Year field.                                                                            |                          |                        | The Fulgic reactor fiscal year displays.    |   |  |  |
| 6.   | Select the <b>Caregiver Type</b> for the data being                                           |                          |                        | Caregiver, Older Relative Caregiver for     |   |  |  |
|      | reported.                                                                                     |                          |                        | Child(ren), or Older Relative Caregiver for |   |  |  |
|      |                                                                                               |                          |                        | Disabled Adult(s)                           |   |  |  |
| 7.   | PSA populates automatically with the                                                          |                          |                        |                                             |   |  |  |
|      | logged-in user's organization.                                                                |                          |                        |                                             |   |  |  |
| 8.   |                                                                                               |                          | The <b>U</b>           | The <b>Unregistered Services</b> entry form |   |  |  |
|      |                                                                                               |                          |                        | displays.                                   |   |  |  |
|      | Load Form                                                                                     |                          |                        |                                             |   |  |  |
| 9.   | Enter the values for each i                                                                   | tem.                     | Requi                  | ired                                        |   |  |  |
|      |                                                                                               |                          | <u>'</u>               |                                             |   |  |  |
| Ca   | aregiver Reports                                                                              |                          |                        |                                             | ] |  |  |
| Co   | regiver Reports                                                                               |                          |                        |                                             |   |  |  |
| ı    | Unregistered Services                                                                         |                          |                        |                                             |   |  |  |
|      |                                                                                               | Estimated                | Units of               | Number of                                   |   |  |  |
|      |                                                                                               | Unduplicated             | Service                | Providers                                   |   |  |  |
|      |                                                                                               | Caregivers               |                        |                                             |   |  |  |
|      | Assistance (Information & Assistance)                                                         |                          |                        |                                             |   |  |  |
|      |                                                                                               |                          |                        |                                             |   |  |  |
|      | Support Groups                                                                                |                          |                        |                                             |   |  |  |
|      |                                                                                               |                          |                        | N                                           |   |  |  |
|      |                                                                                               |                          | umber of<br>Activities | Number of<br>Providers                      |   |  |  |
|      |                                                                                               |                          |                        |                                             |   |  |  |
|      | Public Information Services                                                                   |                          |                        |                                             |   |  |  |
|      |                                                                                               |                          |                        |                                             |   |  |  |
|      |                                                                                               |                          |                        |                                             |   |  |  |
|      | What percentage of caregivers reported                                                        | Information received hel | ed to relieve          | e caregiving stress?                        |   |  |  |
|      |                                                                                               |                          |                        |                                             |   |  |  |
|      | What percentage of caregivers reported Assistance increased their access to support services? |                          |                        |                                             |   |  |  |
|      |                                                                                               |                          |                        |                                             |   |  |  |
|      | Comments                                                                                      |                          |                        |                                             |   |  |  |
|      |                                                                                               |                          |                        |                                             |   |  |  |
|      |                                                                                               |                          |                        |                                             |   |  |  |
|      |                                                                                               |                          |                        | //                                          |   |  |  |
|      |                                                                                               |                          |                        |                                             |   |  |  |
|      |                                                                                               |                          |                        |                                             |   |  |  |
|      | Create                                                                                        |                          |                        | Close Form                                  |   |  |  |
|      |                                                                                               |                          |                        |                                             | ] |  |  |
|      | Create                                                                                        |                          |                        | Close Form                                  |   |  |  |

## Caregiver Reporting – Service Activity Entry, continued

#### **How To**

continued

| Step | Action                                                 | Results                                                            |
|------|--------------------------------------------------------|--------------------------------------------------------------------|
| 10.  | Enter any <b>Comments</b> as desired.                  | Optional                                                           |
| 11.  | Click on the <b>Create</b> button.                     | A prompt to either create the new record or cancel displays.       |
| 12.  | Click the <b>OK</b> button to save the values entered. | A prompt to close the saved form or to continue editing displays.  |
| 13.  | Click the <b>OK</b> button to close the saved form.    | The form is closed and the <i>Report Criteria</i> options display. |
|      |                                                        |                                                                    |

### Service Activity Report

Once saved, the *Unregistered Services* data entered in the Service Activity Entry form is reflected in the Service Activity report, which is also accessible from the Caregiver Reports Menu.

The values for the *Registered Services* in the Service Activity report come from the billing records that are created when the Service Provided (225) process is run for Caregiver plans of care.

## **Caregiver Reports**

These counts come from the Service Provided (225) process that is run for Caregiver plans of care

|                                | Service Category                  | # Caregivers Served | Units of Service  | Number of Providers |
|--------------------------------|-----------------------------------|---------------------|-------------------|---------------------|
|                                | Service Category                  | Served              | Offics of Service | Number of Providers |
| ) REGISTERED Services          |                                   |                     |                   |                     |
| a. Assistance: Case Management | Assistance: Case Management TOTAL | 0                   | 0                 | C                   |
| b. Counseling                  | Counseling TOTAL                  | 15                  | 40                | 4                   |
| c. Training                    | GROUP TRAINING                    | 0                   | 0                 | (                   |
|                                | INDIVIDUAL TRAINING               | 0                   | 0                 | (                   |
|                                | Training TOTAL                    | 0                   | 0                 | (                   |
| d. Respite Services            | RESPITE - IN-HOME                 | 0                   | 0                 | (                   |
|                                | RESPITE - OTHER                   | 0                   | 0                 |                     |
|                                | RESPITE - OUT-OF-HOME (DAY)       | 0                   | 0                 |                     |
|                                | RESPITE - OUT-OF-HOME (OVERNIGHT) | 0                   | 0                 |                     |
|                                | Respite Services TOTAL            | 0                   | 0                 |                     |
| e. Supplemental Services       | ATTENDANT/PERSONAL CARE           | 161                 | 6,327             | 3                   |
|                                | BATHROOM ITEMS                    | 2                   | 317               |                     |
|                                | CHORE                             | 1                   | 6                 |                     |
|                                | FLEX                              | 13                  | 10,919            | 1                   |
|                                | HOMEMAKER                         | 241                 | 14,036            | 4                   |
|                                | REPAIRS/MAINTENANCE/RENOVATION    | 1                   | 2,000             |                     |
|                                | TRANSPORTATION                    | 31                  | 16,709            |                     |
|                                | Supplemental Services TOTAL       | 320                 | 50,313            | 6                   |
| REGISTERED Total Unduplicated  |                                   | 333                 | 50,353            | 6                   |

Continued

# **Caregiver Reporting – Service Activity Entry, continued**

### Service Activity Report

### Continued

These counts come from values entered in the Service Activity Entry form

| 2) UNREGISTERED Services                                                                         |               | l<br>The state of the state of the |                  | l .                 |
|--------------------------------------------------------------------------------------------------|---------------|----------------------------------------------------------------------------------------------------|------------------|---------------------|
|                                                                                                  |               | Estimated<br>Unduplicated<br>Caregivers                                                                                                    | Units of Service | Number of Providers |
| f. Assistance (Information and Assistance) from tally                                            |               | 3,000                                                                                                    | 950              | 3                   |
| g. Assistance from CAP                                                                           |               | 0                                                                                                    | 0                | 0                   |
| h. Support Groups from tally                                                                     |               | 0                                                                                                    | 0                | 0                   |
| i. Public Information Services from tally                                                        |               | 35,500                                                                                                    | 3,200            | 2                   |
| Additional Items                                                                                 |               |                                                                                                    |                  |                     |
|                                                                                                  |               |                                                                                                    |                  |                     |
| Items or services purchased with Flex Service Funds:                                             | None Reported |                                                                                                    |                  |                     |
| What percentage of caregivers reported Information received helped to relieve caregiving stress? | 95            |                                                                                                    |                  |                     |
| What percentage of caregivers reported Assistance increased their access to support services?    | 95            |                                                                                                    |                  |                     |